## **Students Signing in to SAISD, Single Sign on, Student E-mail, and Canvas Steps:**

**1.** Student will go to District web page.

[https://www.saisd.net/.](https://www.saisd.net/)

- **2.** Student will then click on the Parents & Students Tab at the top left. <https://www.saisd.net/page/parentstudent-home>
- **3.** Student will watch the video called Canvas Resources & Training.
- **4.** One video is complete Student will return to the Parents & Students Tab on district webpage. They will select Blue quick link at the bottom left. "Blue box with Current Students & Families.

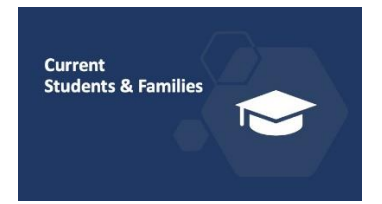

**5.** At the bottom left of this webpage [https://www.saisd.net/page/parentstudent-](https://www.saisd.net/page/parentstudent-currentstudent)

[currentstudent](https://www.saisd.net/page/parentstudent-currentstudent) . Student will find Records & Access, this is where Student will sign into their school E –mail, and Single-Sign on for Students. This will take them to their Classlink home.

**6.** Once Student is at Classlink they will select the Canvas Icon. This will take them into their canvas

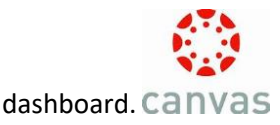

**7.** At the top of their canvas dashboard they will Accept the classes. At this point their classroom Tiles will appear and they will have acces to classes.